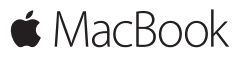

**Snabbstartguide**

### **Välkommen till din MacBook**

Nu börjar vi. Starta datorn genom att trycka på strömbrytaren. Inställningsassistenten hjälper dig att komma igång med några enkla steg. Den hjälper dig att ansluta till ett Wi-Fi-nätverk och skapa ett användarkonto. Du får också hjälp med att överföra dokument, bilder, musik och annat till din nya Mac från en annan Mac eller PC.

Du kan logga in med ditt Apple-ID i Inställningsassistenten. Detta ställer in ditt konto i Mac App Store, iTunes Store och program som Meddelanden och FaceTime. Även iCloud ställs in så att program som Mail, Kontakter, Kalender och Safari får tillgång till din senaste information. Om du inte redan har ett Apple-ID kan du skapa ett i Inställningsassistenten.

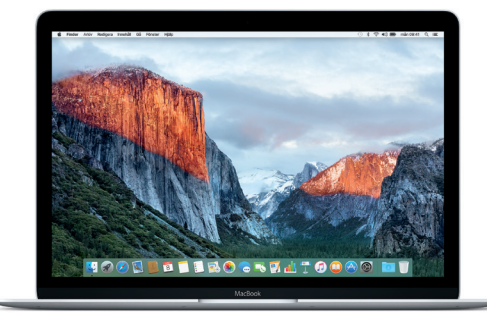

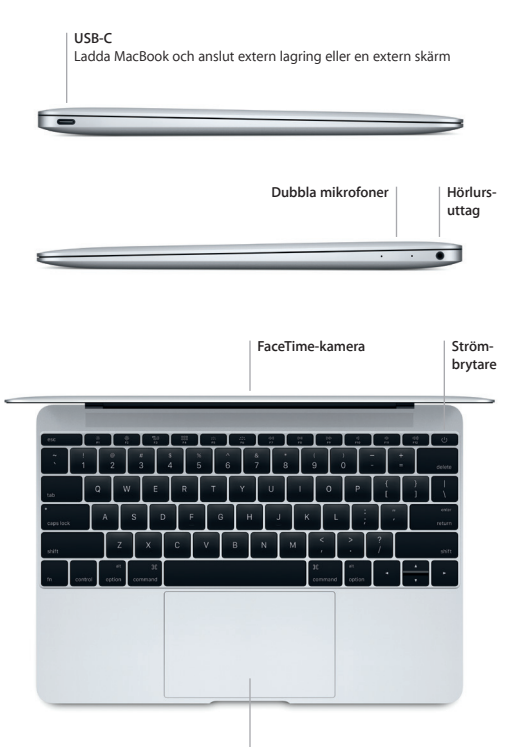

**Force Touch-styrplatta**

### **Lär känna skrivbordet**

Hitta det du söker och gör allt möjligt på datorns skrivbord. Behåll programmen du oftast använder i Dock längs nederkanten på skärmen. Öppna Systeminställningar när du vill anpassa skrivbordet och göra andra inställningar. Klicka på Finder-symbolen för att komma åt alla dina filer och mappar.

Menyraden högst upp innehåller praktisk information om datorn. Om du vill kontrollera status för din trådlösa internetanslutning klickar du på Wi-Fi-symbolen. Du kan också hitta vad du vill på datorn eller slå upp information på internet med Spotlight. Det kan dessutom öppna dina favoritprogram.

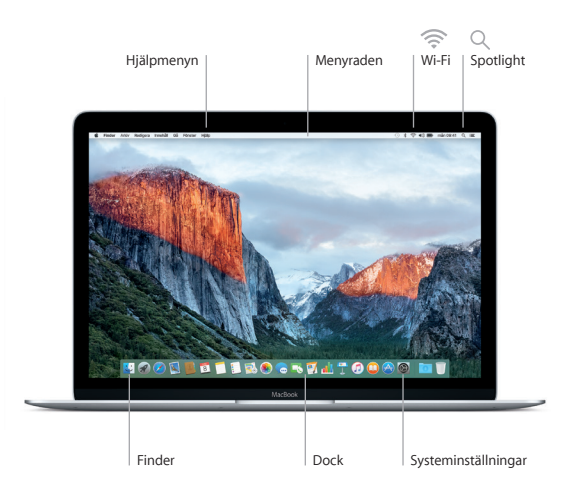

## **Styr din Mac med Force Touch-styrplattan**

Du kan göra mycket på din MacBook med hjälp av enkla gester på styrplattan. Och tack vare den inbyggda tryckkänsligheten kan styrplattan skilja mellan ett lätt klick och en djupare tryckning, vilket ger en helt ny typ av interaktivitet. Vill du veta mer väljer du Systeminställningar i Dock och klickar sedan på Styrplatta.

#### **Klicka**

Tryck var du vill på styrplattan.

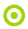

#### **Klicka hårt**

Klicka och tryck sedan djupare. Du kan klicka hårt för att slå upp mer information – på ett ord för att visa definitionen på det, på en adress för att visa den på en karta osv.

#### **Sekundärklicka (högerklicka)**

Klicka med två fingrar när du vill öppna en kontextmeny.

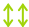

# **Tvåfingersrullning**

Dra lätt med två fingrar över styrplattan om du vill rulla uppåt, nedåt eller i sidled.

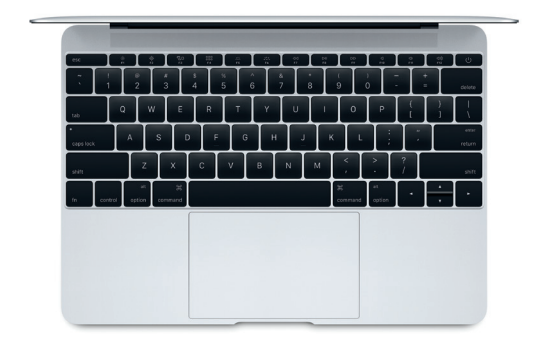

### **Säkerhetskopiera data**

Du kan använda Time Machine tillsammans med en AirPort Time Capsule (säljs separat) till att säkerhetskopiera din MacBook trådlöst. Öppna Systeminställningar och klicka på Time Machine-symbolen.

## **Viktig information**

Läs igenom det här dokumentet och säkerhetsinformationen i handboken *Viktig produktinformation* innan du börjar använda datorn.

#### **Läs mer**

Du kan läsa användarhandboken *MacBook-grunder* i iBooks genom att öppna iBooks och sedan söka efter "MacBook-grunder" i iBooks Store. Du kan läsa mer, se på demonstrationer och hitta ännu mer information om MacBook på <www.apple.com/se/macbook>.

#### **Hjälp**

Du kan hitta svar på dina frågor, anvisningar och felsökningsinformation i Mac Hjälp. Klicka på Finder-symbolen, klicka på Hjälp i menyraden och välj Mac Hjälp eller Lär känna din Mac.

### **OS X-verktygsprogram**

Om du får problem med datorn kan du använda OS X-verktygsprogram till att återskapa programvara och data från en Time Machinesäkerhetskopia eller installera om OS X och Apple-program. Om datorn upptäcker ett problem öppnar du OS X-verktygsprogram genom att starta om datorn samtidigt som du håller ned kommandooch R-tangenten.

# **Support**

Besök [www.apple.com/se/support/macboo](www.apple.com/se/macbook)k om du behöver teknisk support för MacBook. Du kan också ringa +46 (020) 100 529. <www.apple.com/support/country>

Alla funktioner är inte tillgängliga i alla områden.

TM och © 2015 Apple Inc. Alla rättigheter förbehålls. Designed by Apple in California. Printed in XXXX S034-00960-B